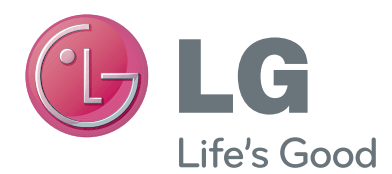

# BENUTZERHANDBUCH

# Kamera für Videokommunikation

Bitte lesen Sie dieses Handbuch aufmerksam durch, bevor Sie Ihr Gerät zum ersten Mal verwenden, und bewahren Sie es zur späteren Verwendung auf.

AN-VC400

www.lg.com

# **INHALTSVERZEICHNIS**

### **[VORBEREITUNG](#page-2-0)**

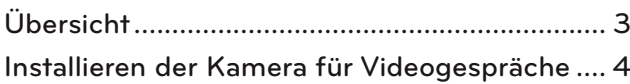

### **[VERWENDEN VON Skype](#page-4-0)**

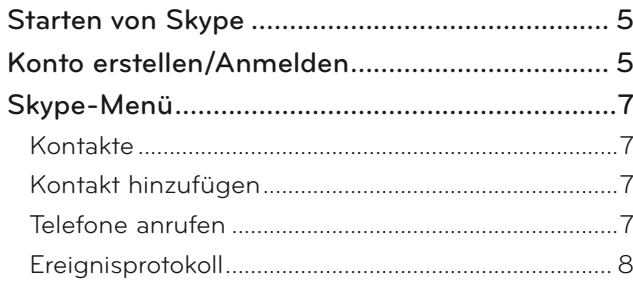

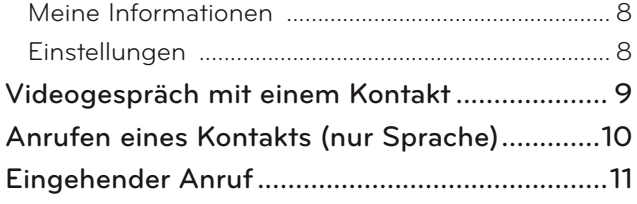

### **[ANHANG](#page-11-0)**

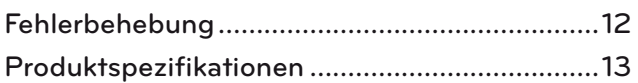

### Umgang mit dem Produkt

- Die Kamera darf nicht nass werden. Flüssigkeit, die in die Kamera gelangt, kann zu einem Kurzschluss führen.
- Wischen Sie die Kamera vorsichtig mit einem trockenen Tuch ab, um Staub oder Schmutz zu entfernen. Wenn das Produkt stark verschmutzt ist, sprühen Sie zuvor ein mildes Reinigungsmittel auf das Tuch.
- Verwenden Sie für die Reinigung keinen Verdünner, keinen Alkohol, kein Benzin und kein anderes flüchtiges Mittel.
	- Sie können die Oberfläche des Produkts beschädigen und seinen Betrieb beeinträchtigen.
- Das Gerät darf nicht auseinandergebaut, repariert oder verändert werden. Falsches Auseinanderbauen kann zu Brand, elektrischem Schlag oder Verletzungen führen.
- Schütteln Sie die Kamera nicht.
- Ziehen Sie nicht am Kabel.

### Installationsanweisungen

- Vergewissern Sie sich beim Installieren des Produkts, dass ausreichend Platz für die Verbindungen vorhanden ist.
- Installieren Sie das Gerät nicht in einer staubigen, schmutzigen oder feuchten Umgebung.
- Installieren Sie es nicht in direktem Sonnenlicht oder in der Nähe einer Wärmequelle.
- Magnetische Objekte wie Lautsprecher können den Betrieb der Kamera beeinträchtigen.
- Installieren Sie das Produkt an einem Ort mit mittlerer Temperatur und Luftfeuchtigkeit. Der empfohlene Temperaturbereich ist 0 °C (32 °F) bis 40 °C (104 °F).
- Starke elektromagnetische Wellen von anderen Geräten können den Betrieb der Kamera beeinträchtigen.
- Entfernen Sie vor der Verwendung alle schützenden Kunststoffbeutel (Vinyl).

Die Produkt- und Unternehmensnamen in diesem Handbuch können registrierte Marken sein oder dem Urheberrecht unterliegen und werden lediglich zum Zweck der Identifizierung oder zur Erklärung verwendet. Alle Marken sind vorbehalten.

Die AN-VC400 ist eine Kamera für Videokommunikation, die für einige TV-Geräte von LG geeignet ist. Die folgenden Modellreihen werden unterstützt:

**LCD TV**: LM9, EM9, LM8, LM7, LM6, LM5(Nur Japan), LS57, LS3(Nur Japan), LA74, LA6, LN6, LN57, LN56, LN46

**PDP TV**: PM9, PM6, PA66, PA69(Nur Korea), PA47 (Nur Korea), PM4, PH67, PH66, PH47, PN67, PN57, PN47 (\*Nicht jede der hier aufgeführten Modellreihen ist in jedem Land erhältlich).

# <span id="page-2-0"></span>**VORBEREITUNG** ÜBERSICHT

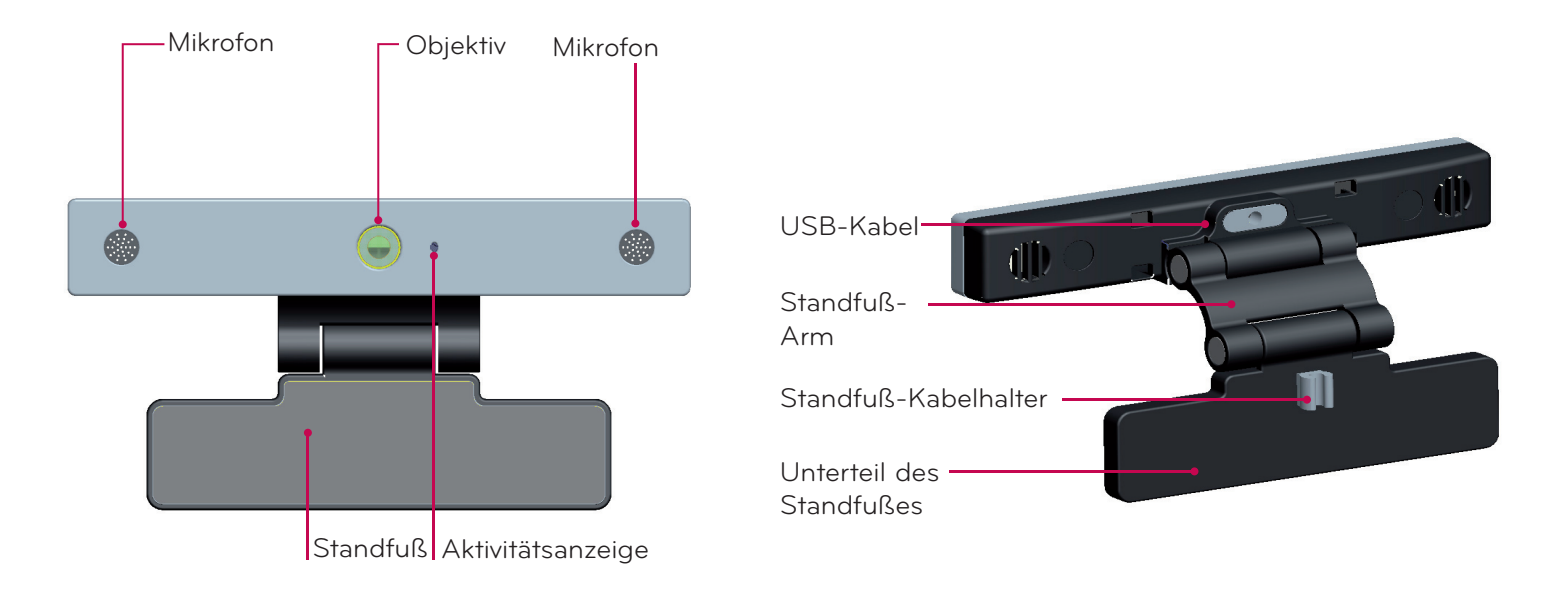

### **O** HINWEIS:

- ► Um.bei.der. Verwendung.von.externen.Lautsprechern.am.TV-Gerät.ein.optimales.Ergebnis.zu.erzielen, nutzen. Sie. bei.der. Verwendung von Skype.nur.die.vorderen.rechten/linken. (Stereo-)Lautsprecher.
- ► Zum Tätigen eines Videogesprächs mit. Skype auf einem PC sollte. Skype für. Windows. in. der. Version 4.2. oder. höher. verwenden werden. (Informationen zu anderen Betriebssystemen als Windows, z. B. OS X, Linux usw. finden Sie auf der Homepage von Skype (www.skype.com).)
- ► Auf einem Mac.mit.Skype 2.8. oder.niedriger.können.keine.Videogespräche.getätigt.werden.
- ▶ Inhalte können von Ihrem jeweiligen Anbieter geändert oder gelöscht erden.
- ► Detailliertere.Informationen.zu.diesen.Diensten.finden.Sie.auf.der.Website.des.Inhaltsanbieters.
- ► Das Fenster für die Softwareaktualisierung wird automatisch geöffnet, wenn eine Aktualisierung verfügbar ist.
- ► Bei einigen.Modellen.können.Eingabegeräte.wie.Tastatur.oder.Maus.während.der.Nutzung.von.Skype.nicht. verwendet werden (Premium-Inhalte).

(Eingabegeräte (z. B. Tastatur und Maus) können nicht verwendet werden bei: LM9, EM9, LM8, LM7, LM6, LM5, LS57, LS3, PM9, PM6, PA66, PA69,

PA47, PM4)

....(Tastatur.kann.nicht.verwendet.werden.bei:.LA74,.LA6,.LN6,.LN57,.LN56,.PH67,.PH66,.PH47,.PN67,.PN57,.PN47)

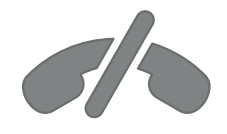

### **Keine Notrufe mit Skype**

**Skype ist kein Telefonersatzservice und kann nicht zum Wählen von Notrufen verwendet werden.**

### <span id="page-3-0"></span>VORBEREITUNG

# INSTALLIEREN DER KAMERA FÜR VIDEOGESPRÄCHE

Klappen Sie den Standfuß aus, und setzen Sie **1** Kamera für die Kamera mittig oben auf das TV-Gerät.

**2** Klappen Sie den Standfuß ein.

- **3** (A) Befestigen Sie den TV-Standfuß mithilfe des Ständermagneten fest an der Rückseite des TV-Gerätes.
	- (B) Wenn sich der Standfuß nur schwer anbringen lässt oder Sie verhindern wollen, dass er abrutscht, dann sichern Sie ihn mit dem Klettband.
- **4** Schließen Sie das USB-Kabel an der Seite des TV-Gerätes. an.

Die Kamera funktioniert möglicherweise nicht, wenn sie über den USB-Hub angeschlossen wird.

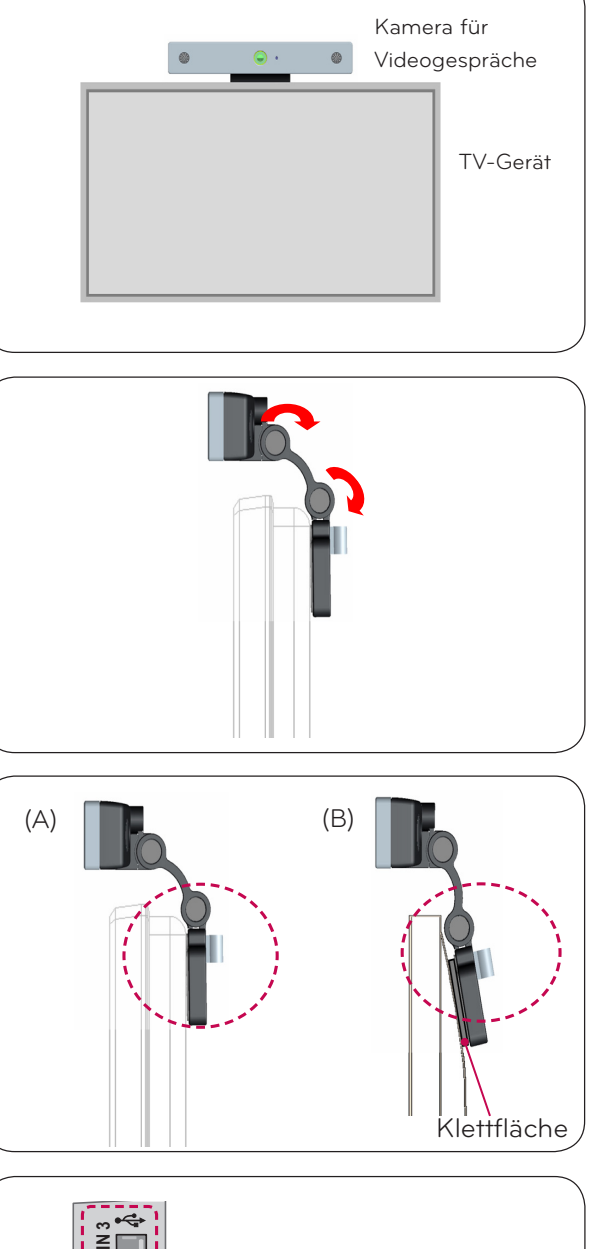

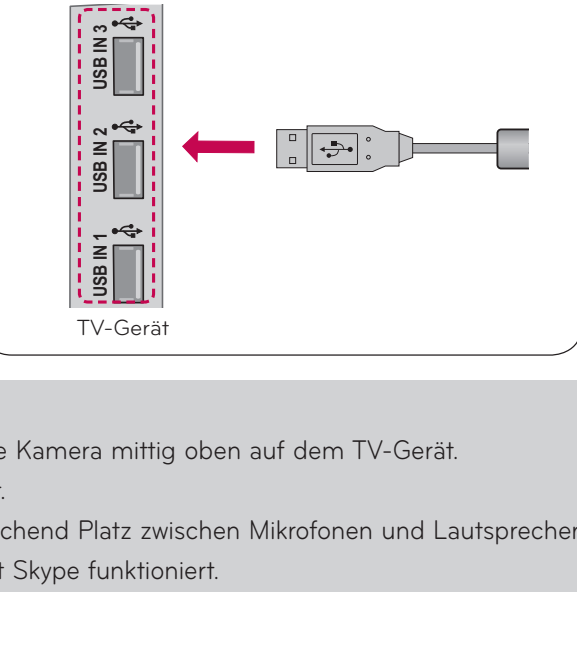

#### **O** HINWEIS

- ► Für eine optimale Video- und Audioausgabe installieren Sie die Kamera mittig oben auf dem TV-Gerät.
- ► Nehmen Sie die Einrichtung bei ausgeschaltetem TV-Gerät vor.
- ► Lassen Sie bei Verwendung von externen Lautsprechern ausreichend Platz zwischen Mikrofonen und Lautsprechern.
- ► Das TV-Gerät muss mit einem Netzwerk verbunden sein, damit Skype funktioniert.

# <span id="page-4-0"></span>**VERWENDEN VON Skype**

### STARTEN VON Skype

#### Normale.Fernbedienung

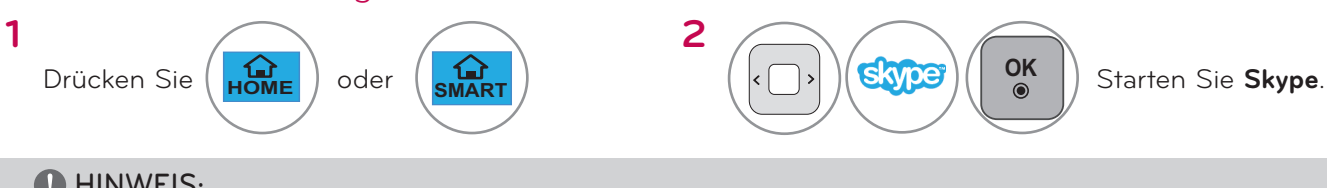

**O** HINWEIS:

► Skype muss mit einem Netzwerk verbunden sein.

#### Magic-Fernbedienung

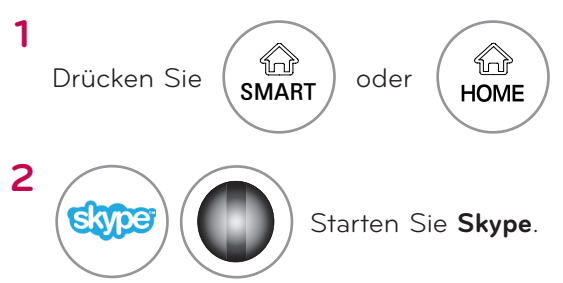

# KONTO ERSTELLEN/ANMELDEN

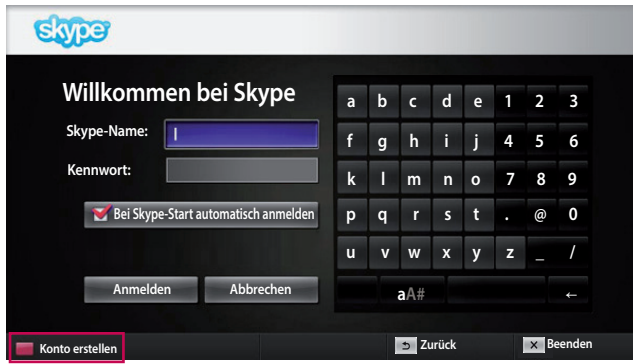

Nachdem.Sie.im.Premium-Menü.das.Skype-Symbol. ausgewählt haben, geben Sie Ihren Skype-Namen. und das Kennwort ein. Wählen Sie "Bei Skype-Start automatisch anmelden", damit beim Einschalten des. TV-Gerätes die Anmeldung automatisch erfolgt.

#### **O** HINWEIS:

▶ Wenn Sie noch kein Skype-Konto haben, drücken Sie. die **ROTE**. Taste auf der Fernbedienung, um ein Konto. zu erstellen.

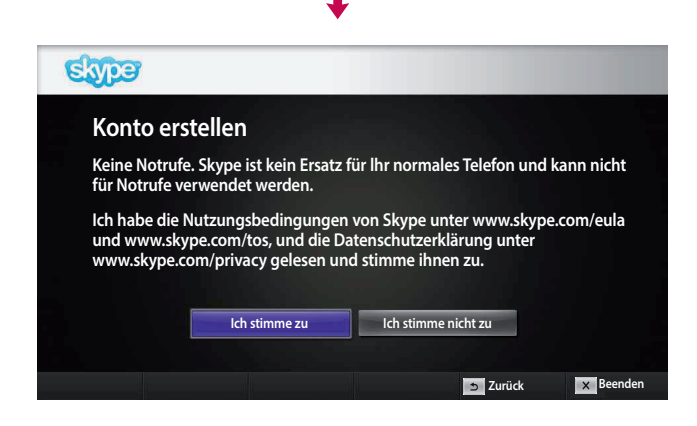

Dieses Fenster wird angezeigt, wenn Sie ein Konto. erstellen möchten.

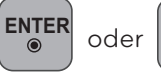

**OK** : Wählen Sie ein Menü aus.

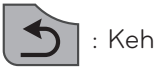

—∩<br>нОмЕ

.:.Kehren.Sie.zum.vorherigen.Bildschirm.zurück..

oder **SMART** : Kehren Sie zum Menü Home zurück.

### **O** HINWEIS:

- ▶ Weitere Informationen zum Skype-Service erhalten Sie, wenn. Sie auf den gewünschten Eintrag klicken.
	- 1. Nutzungsbedingungen: www.skype.com/tos
	- 2. Endbenutzer-Lizenzvertrag: www.skype.com/eula
	- 3. Skype-Datenschutzrichtlinie: www.skype.com/privacy

### **VERWENDEN VON Skype**

### KONTO ERSTELLEN/ANMELDEN (FORTSETZUNG)

**u v w x y z \_ / aA#** ←

**Beenden**

**Zurück**

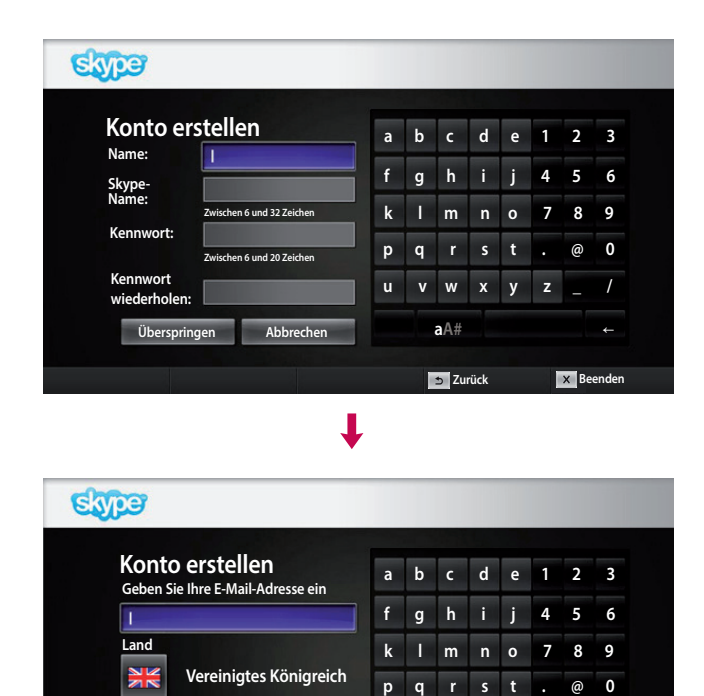

**Bei Skype-Start automatisch anmelden**

**Bestätigen Abbrechen**

Geben. Sie. Ihren vollständigen. Namen und Ihren. Skype-Namen ein.

Geben Sie Ihre E-Mail-Adresse ein. Wählen Sie Ihr. Land.aus,.und.drücken.Sie.dann."**Bestätigen**".

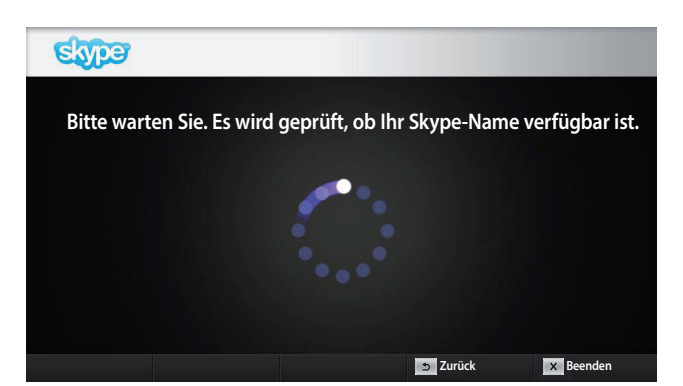

┸

J

Mit diesem Fenster wird geprüft, ob der gewünschte Skype-Name verfügbar ist.

Wenn er nicht verfügbar ist, können Sie einen Skype-Namen aus einer Liste von Vorschlägen auswählen. Sie können auch einen neuen Namen eingeben, wenn. Sie.auf.das.Menü."**Anderen Skype-Namen eingeben**". klicken.

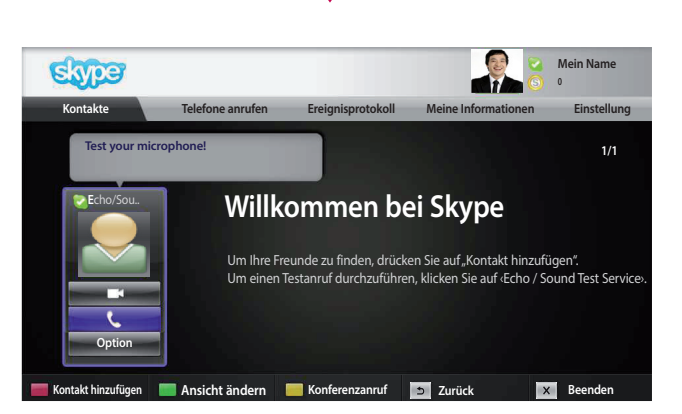

Wenn.der. Skype-Name.verfügbar.jst, wird.der. Bildschirm "Willkommen bei Skype" angezeigt.

# <span id="page-6-0"></span>Skype-MENÜ

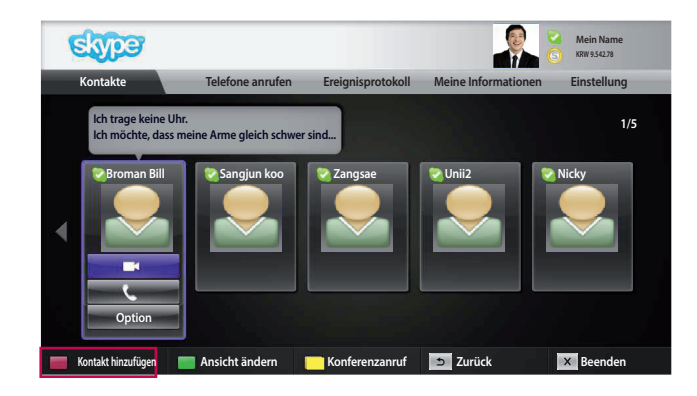

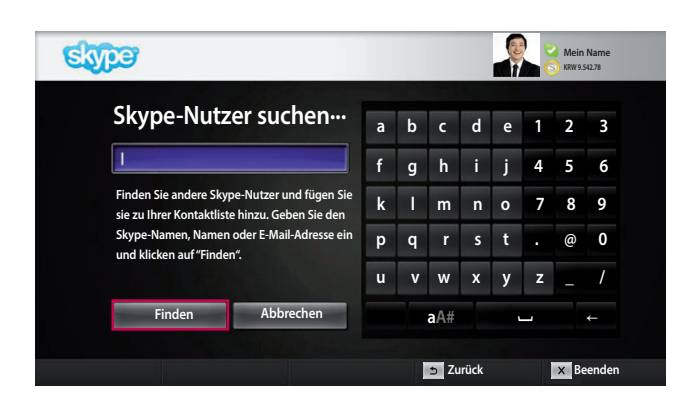

### Kontakte

Dies ist die Liste von Kontakten in Ihrer Kontaktliste. Weitere. Informationen. zum Tätigen eines. Anrufs. finden. Sie auf den Seiten 9 und 10.

#### **A** HINWEIS:

- ▶ Die.maximale. Anzahl von Kontakten, die gespeichert. werden können, wird durch die Speicherkapazität bestimmt.
- ▶ Bei mehr als 500 Kontakten kann die Leistung und. Stabilität der Liste beeinträchtigt werden.
- ► Kontakte können in alphabetischer Reihenfolge. angeordnet werden.

### Kontakt hinzufügen

Durch.Drücken.der.**ROTEN**.Taste.auf.der. Fernbedienung, während Sie sich in der Kontaktliste. befinden, wird das folgende Fenster geöffnet. Hier können Sie Benutzer suchen oder hinzufügen. Drücken. Sie. die. Taste...**Finden**", um. eine. Suche. zu. starten, oder drücken Sie die Taste "Abbrechen", um. zum vorherigen Menü zurückzukehren.

#### **A** HINWEIS:

▶ Die Suchergebnisse werden in alphabetischer. Reihenfolge angezeigt.

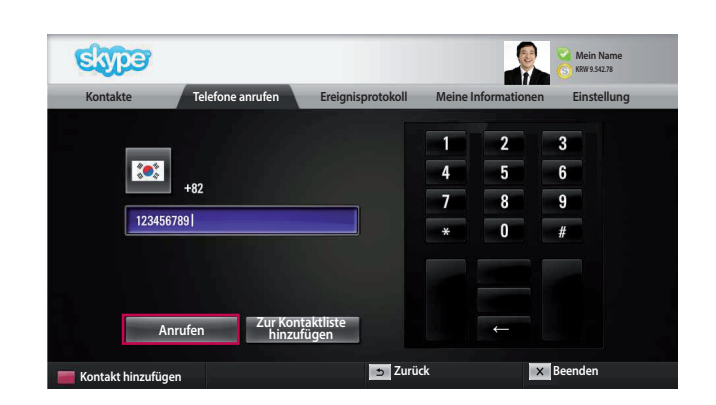

### Telefone anrufen

Wählen. Sie. das. Land. aus, das. Sie. anrufen.möchten, und geben Sie eine Rufnummer ein. Wählen Sie nun ..**Anrufen**" aus.

#### **O** HINWEIS:

▶ Um Telefone anrufen zu können, benötigen Sie Skype-**Guthaben**. Weitere Informationen finden Sie auf der. Skype-Homepage (www.skype.com).

# <span id="page-7-0"></span>**VERWENDEN VON Skype**

Skype-MENÜ (FORTSETZUNG)

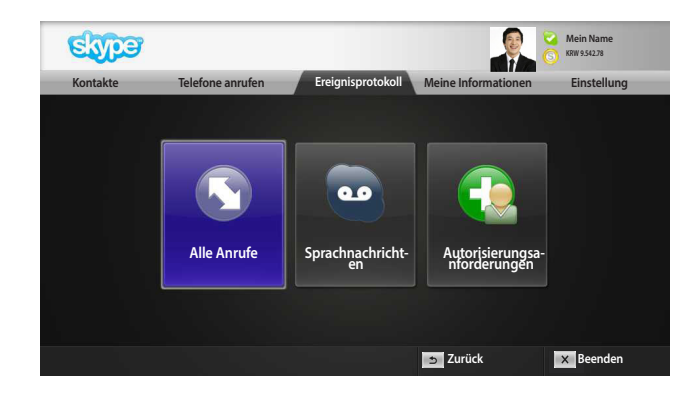

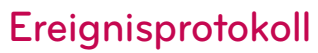

Hier werden Alle Anrufe/Sprachnachrichten/ Autorisierungsanforderungen.

Durch Auswählen von "Alle Anrufe" können Sie eingehende/ausgehende/verpasste Anrufe anzeigen.

Die Liste der eingegangenen Ereignisse können Sie durch Auswählen von "Sprachnachrichten" oder "Autorisierungsanforderungen" anzeigen.

Die Zahlen rechts neben den einzelnen Elementen geben jeweils die Anzahl der noch nicht gelesenen Elemente an.

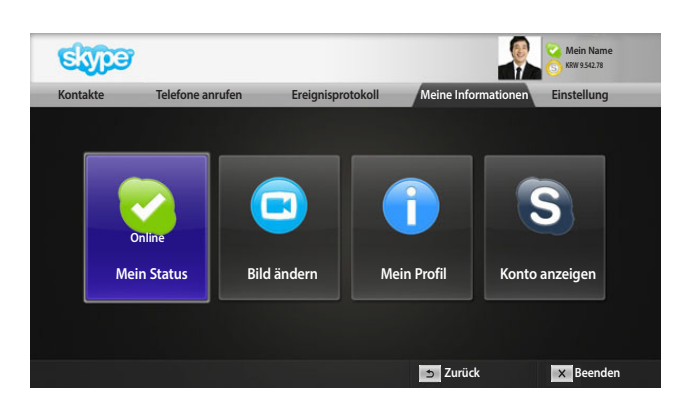

### Meine Informationen

Das Informationsmenü besteht aus den Optionen "Mein Status", "Bild ändern", "Mein Profil" und "Konto anzeigen".

**O** HINWEIS:

► Die maximale Anzahl von Fotos, die mithilfe der Schnappschussfunktion gespeichert werden kann, ist begrenzt.

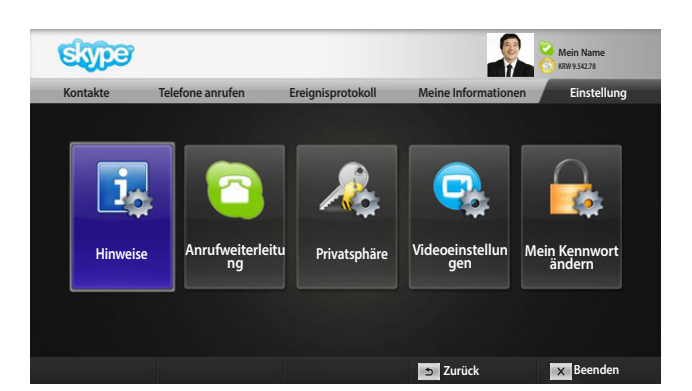

### **Einstellungen**

Im Einstellungsmenü befinden sich die Optionen "Hinweise", "Anrufweiterleitung", "Privatsphäre", "Videoeinstellungen" und "Mein Kennwort ändern".

### **O** HINWEIS:

► Das Anwenden des neuen Einstellungswerts kann einige Minuten dauern.

# <span id="page-8-0"></span>VIDEOGESPRÄCH MIT EINEM KONTAKT

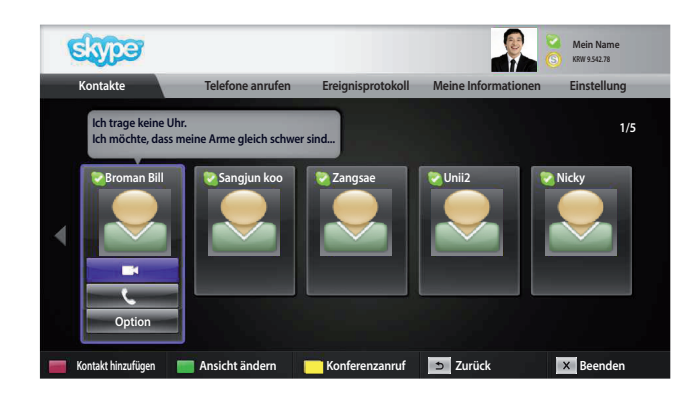

Wählen. Sie aus der Kontaktliste einen Kontakt aus. Drücken.Sie.die.Taste."**Videoanruf**".

#### **A** HINWEIS:

► Es kann zwischen wenigen. Sekunden und mehreren. Minuten dauern, bis eine Verbindung mit der Gegenseite hergestellt ist.

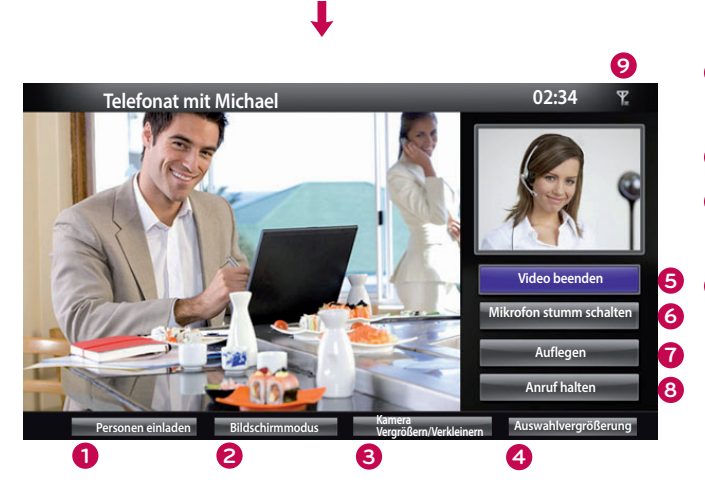

Oder

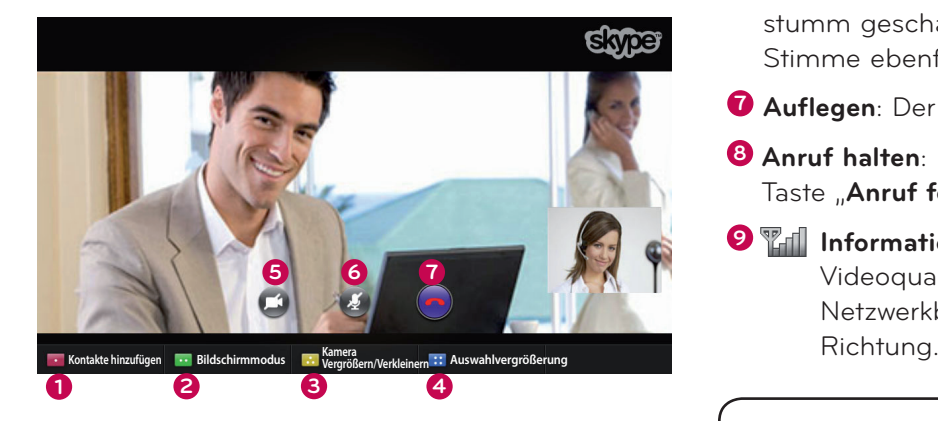

- **1 Personen einladen / Kontakte hinzufügen :**  Mitglied hinzufügen, um es anzurufen.
- **2 Bildschirmmodus**: Ändert das Videofenster.
- $\Theta$  Kamera Vergrößern/Verkleinern: Das Video wird. vergrößert oder verkleinert.
- $\bullet$  Auswahlvergrößerung : Das vergrößerte Bild wird. mithilfe der Funktion "Pointing Zoom" (Zeige-Zoom). an.den.anderen.Teilnehmer.gesendet.Das. vergrößerte Bild ist einer der neun Bereiche, in die die Oberfläche eingeteilt ist.
- **5** Video beenden: Das Video wird beendet, und auch. die Gegenseite kann kein Video mehr sehen.
- **6** Mikrofon stumm schalten: Das Mikrofon wird. stumm geschaltet, und die Gegenseite kann Ihre. Stimme ebenfalls nicht hören.
- **7** Auflegen: Der Anruf wird beendet.
- **8 Anruf halten**: Der Anruf wird gehalten, bis die Taste. "Anruf fortsetzen" gedrückt wird.
- **9 III Informationen zur Gesprächsqualität**: Die Videoqualität unterliegt dem Einfluss von. Netzwerkbedingungen in Downstream-
- Kritisch: Sehr langsamer Internetzugang.
- **Gering**: Langsamer Internetzugang.
- **Normal**: Schneller Internetzugang.

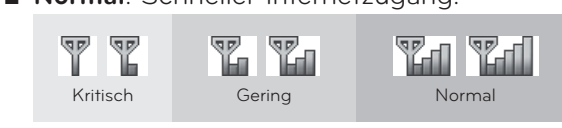

# <span id="page-9-0"></span>**VERWENDEN VON Skype** ANRUFEN EINES KONTAKTS (NUR SPRACHE)

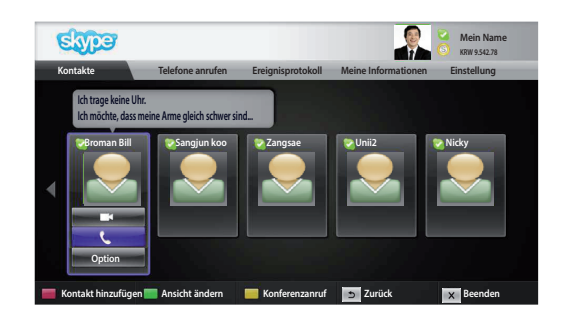

Π

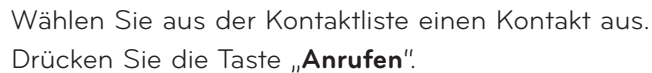

Wenn die Rufnummer eines Kontakts registriert ist, können Sie. zwischen dem Skype-Namen und den Rufnummern des Kontakts.wählen.

- **O** HINWEIS:
- ► Es kann zwischen wenigen Sekunden und mehreren Minuten. dauern, bis eine Verbindung mit der Gegenseite hergestellt ist.

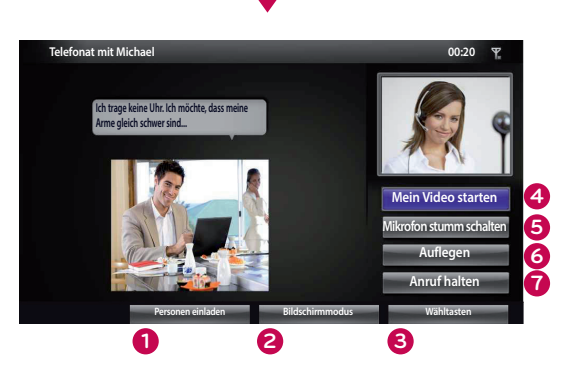

Oder

- **1 Personen einladen / Kontakte hinzufügen**.:.Mitglied. hinzufügen, um es anzurufen.
- **2 Bildschirmmodus**: Ändert das Videofenster.
- **3** Wähltasten / Wähltasten : Ein numerisches Tastenfeld wird. geöffnet.
- **4** Mein Video starten : Ihr Videobild wird der Gegenseite anzeigt.
- **5** Mikrofon stumm schalten : Ihr Mikrofon wird stumm geschaltet. Die Gegenseite kann Ihr Mikrofon nicht mehr hören.
- **6 Auflegen** : Der Anruf wird beendet.
- **7 Anruf halten** : Der Anruf wird gehalten, bis die Taste "Anruf fortsetzen " gedrückt wird.

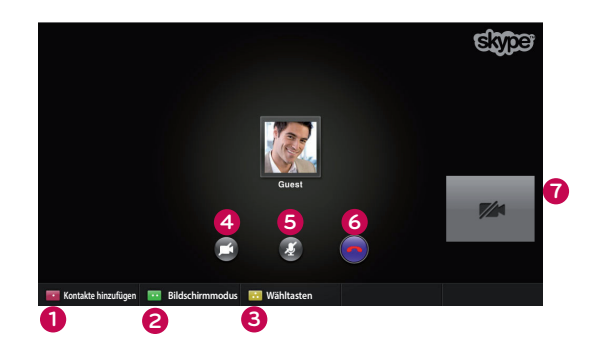

### <span id="page-10-0"></span>EINGEHENDER ANRUF

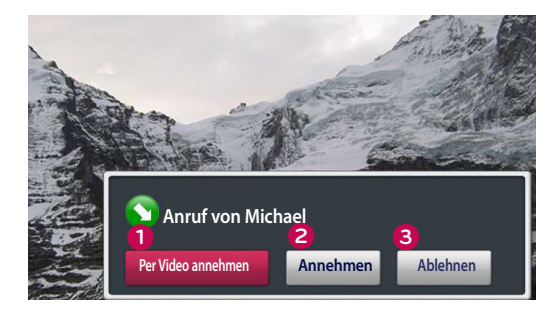

Oder

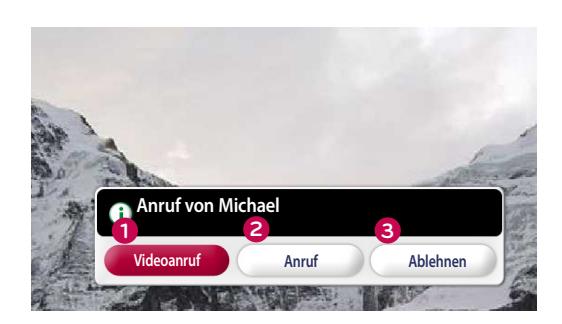

Wenn Sie jemand anruft, während Sie fernsehen, wird unten rechts auf dem Bildschirm eine Nachricht eingeblendet.

- **1 Per Video annehmen**: Der Anruf wird per Video angenommen (TV-Funktion wird angehalten).
- **2 Annehmen**: Der Anruf wird angenommen, während Sie weiter fernsehen.
- **3 Ablehnen**: Der Anruf wird nicht angenommen, und Sie sehen weiter fern.

**A** HINWEIS:

- ▶ Um Skype-Popups zu vermeiden, setzen Sie Ihren Status auf "Beschäftigt".
- ► Wenn es sich bei dem eingehenden Anruf um ein Gruppengespräch handelt, ist die Option "Per Video annehmen" nicht verfügbar.
- **1 Videoanruf**: Der Anruf wird per Video angenommen (TV-Funktion wird angehalten).
- **2 Anruf**: Der Anruf wird per Stimme angenommen (TV-Funktion bleibt erhalten).
- **3 Ablehnen**: Der Anruf wird nicht angenommen, und Sie sehen weiter fern.

# <span id="page-11-0"></span>**ANHANG**

# FEHLERBEHEBUNG

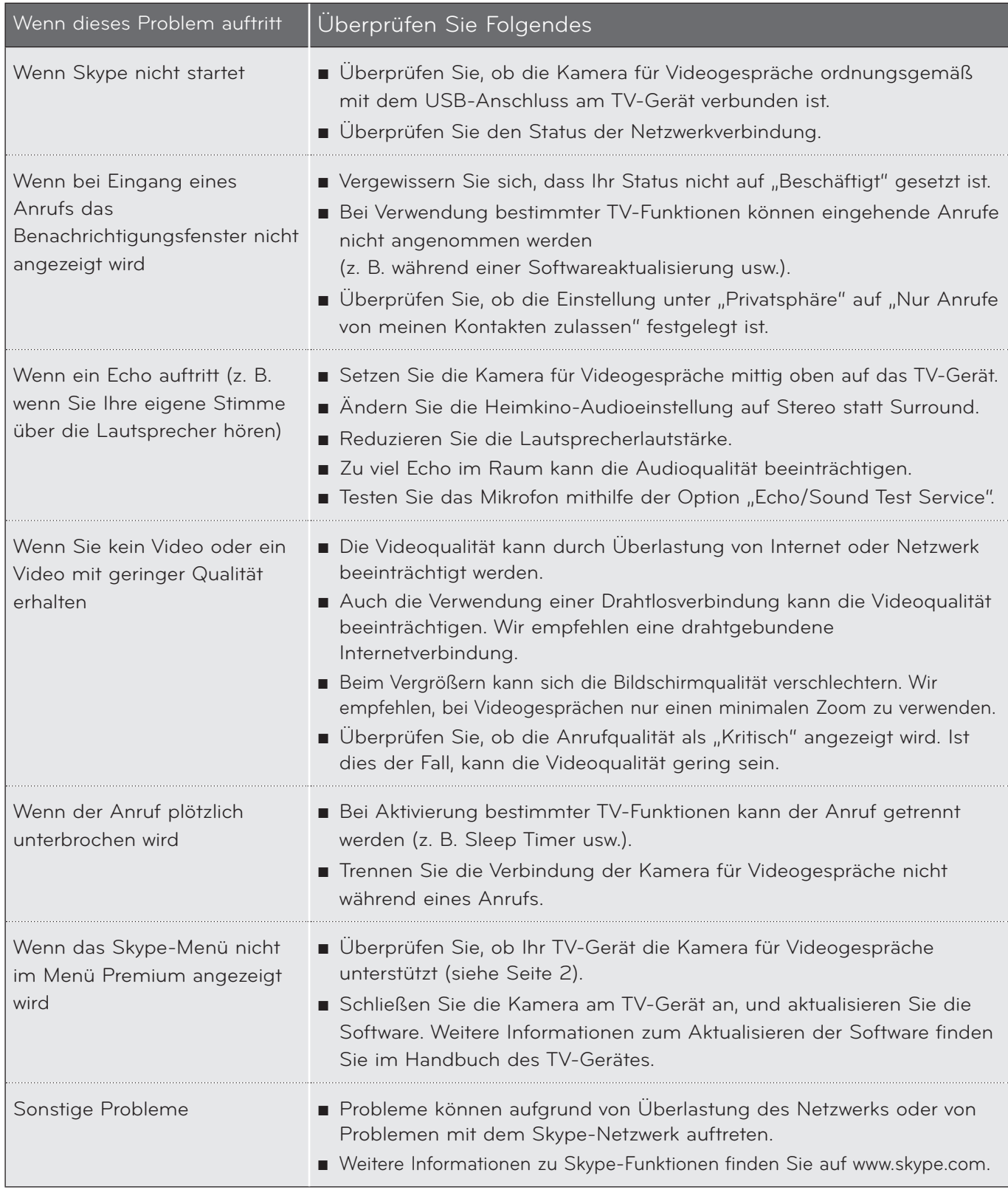

HINWEIS : Die Qualität der Videogespräche kann je nach TV-Modell unterschiedlich sein.

► 720p-HD-Videogespräch : LM9, EM9, LM8(Außer Japan), LA74, LA6, LN6, LN57, LN56, LN46, PH67, PH66, PH47, PN67, PN57, PN47

► VGA-Videogespräch : LM7, LM6, LS57, LM5, LS3, PM9, PM6, PA66, PA69, PA47, PM4

NAHANA ANHANG COMPOSED TO A SANG COMPOSED TO A SAN FOR THE RESEARCH TO A SAN FOR THE RESEARCH TO A SAN FOR THE RESEARCH TO A SAN FOR THE RESEARCH TO A SAN FOR THE RESEARCH TO A SAN FOR THE RESEARCH TO A SAN FOR THE RESEARCH TO A

# <span id="page-12-0"></span>PRODUKTSPEZIFIKATIONEN

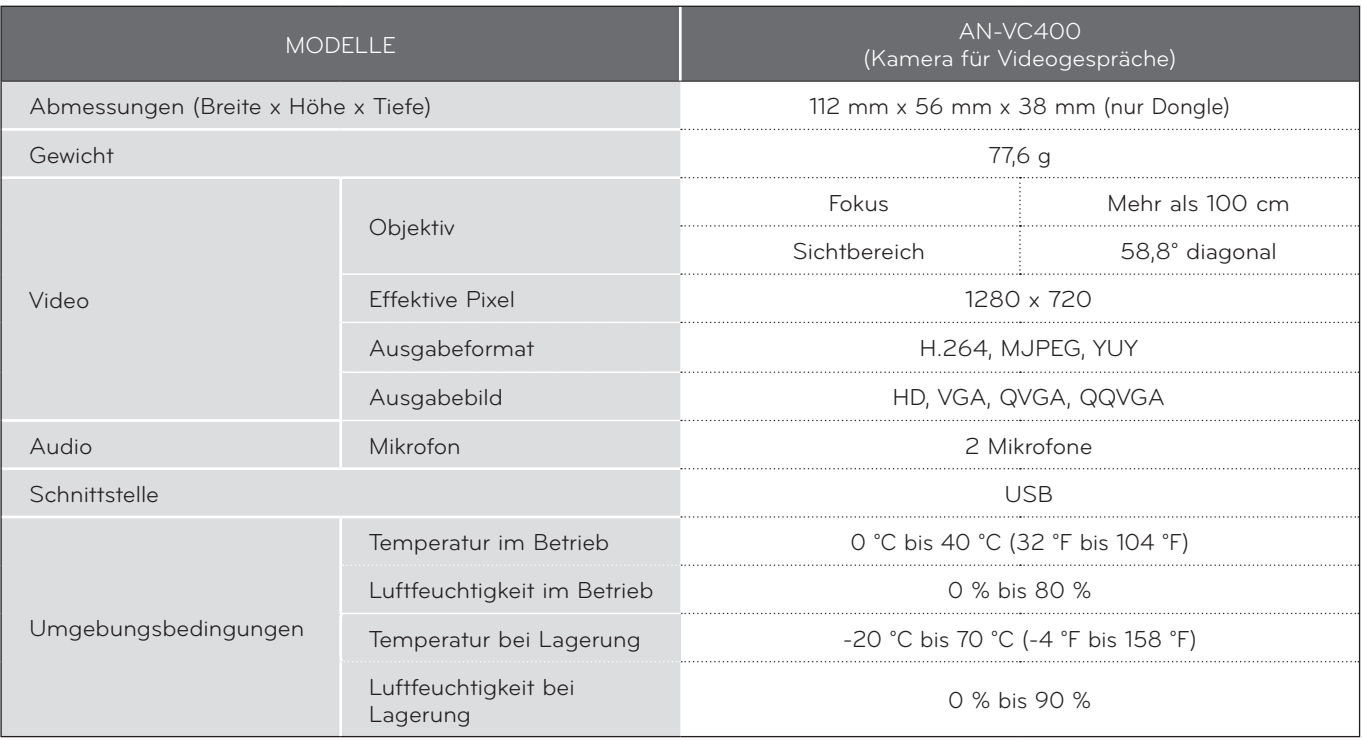

■ Die oben aufgeführten Informationen können zur Verbesserung der Qualität ohne Ankündigung geändert werden.

> ANHANG ANHANG<br>13

Videogespräche über ein TV-Gerät von LG sind mit folgenden Geräten nicht möglich:

- ASUS Skype Video Phone Touch SV1TS
- ASUS Skype Video Phone Touch SV1TW
- AIGURU\_SV1 Skype Video Phone

\*Die Liste der nicht unterstützten Geräte kann ohne Ankündigung geändert werden.

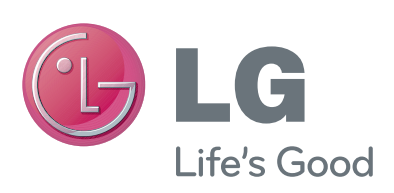